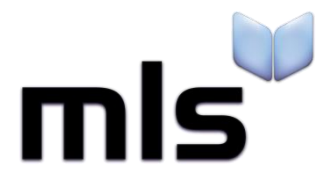

# **Student Import Wizard**

**Creating a CSV from RM Integris G2**

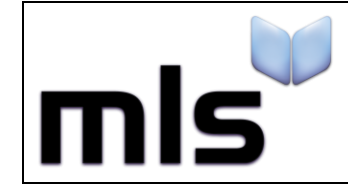

## **Contents**

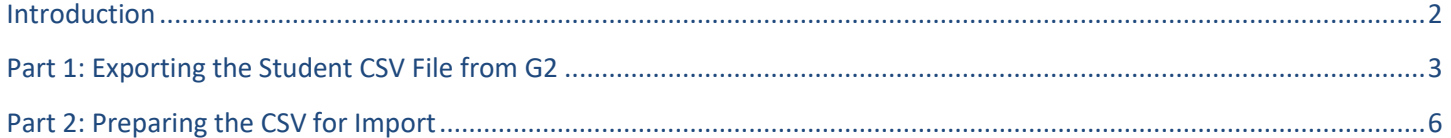

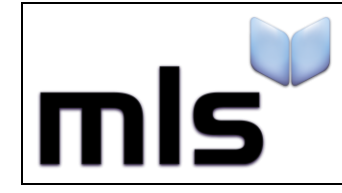

#### <span id="page-2-0"></span>**Introduction**

The instructions below explain how to create a CSV file from RM Integris for importing into the library system.

This document is split into 2 parts, both are outlined below.

- **Part 1** Exporting the Student CSV File from G2
- **Part 2** Preparing the CSV for Import

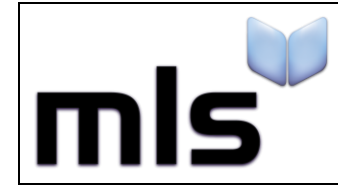

## <span id="page-3-0"></span>**Part 1: Exporting the Student CSV File from G2**

- 1. Log into the G2 student management information system as an administrator.
- 2. From the left side of the main G2 display:
	- o Click on the **Reports** tab
	- o Select **Administration** from the list in the upper box
	- o Expand the **Exports** node and click on the **Students for Library** report from the lower box

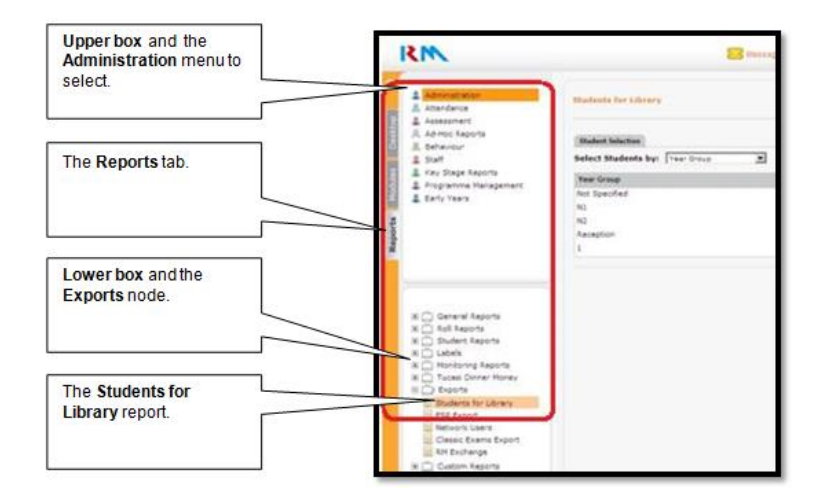

3. From the **Select Students by** combo-box, choose **Student Find**.

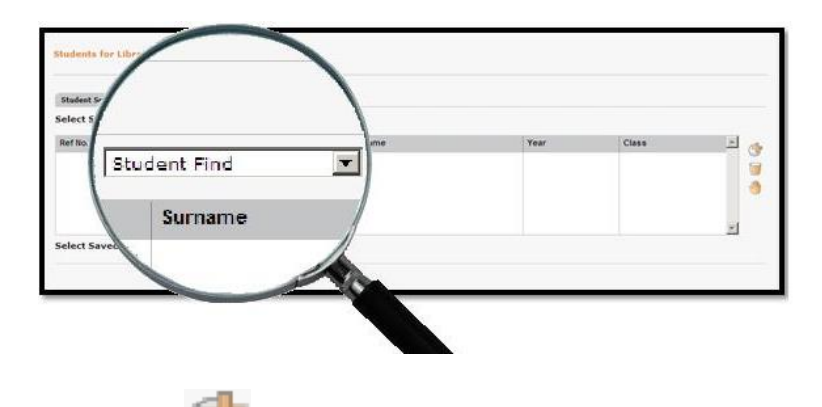

- 4. Click on the icon to be taken to the General Search window.
- 5. Click on the **Find** button at the foot of the window.

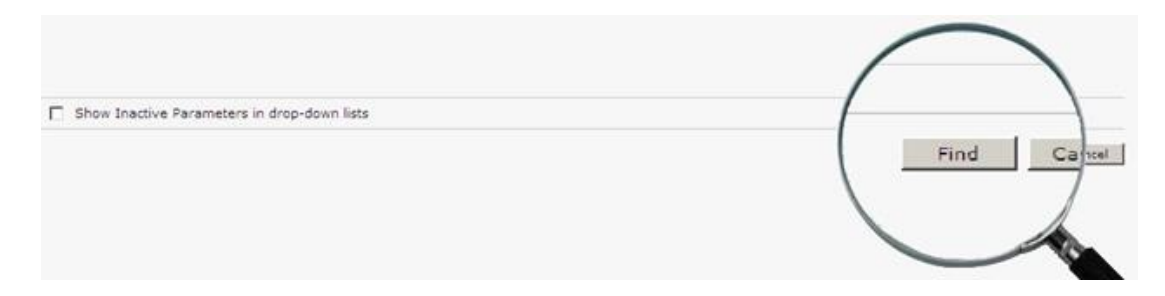

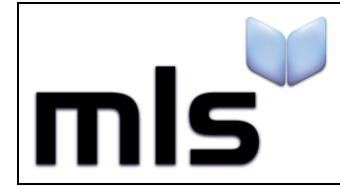

 **ID: SIW\_RMIntegris\_1 Version Number: 1.0 Date: 11/08/2017**

6. Click the **Select** button at the foot of the window and answer **Yes** to the warning dialogue box that will appear.

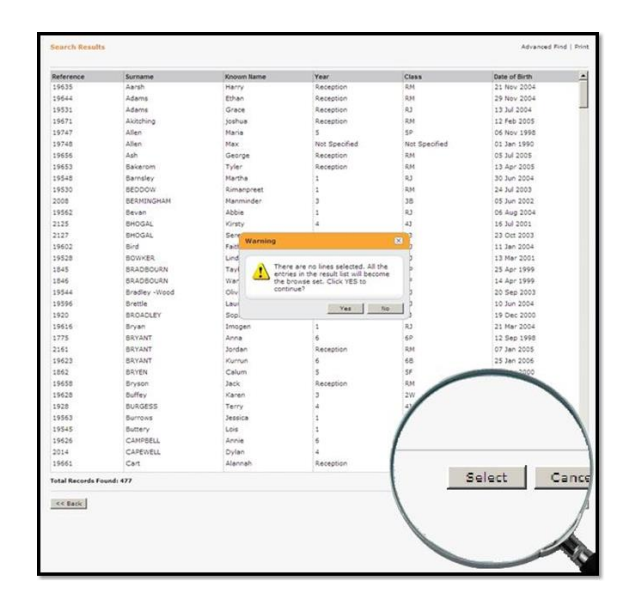

7. Click on the **Download Results** button at the foot of the window.

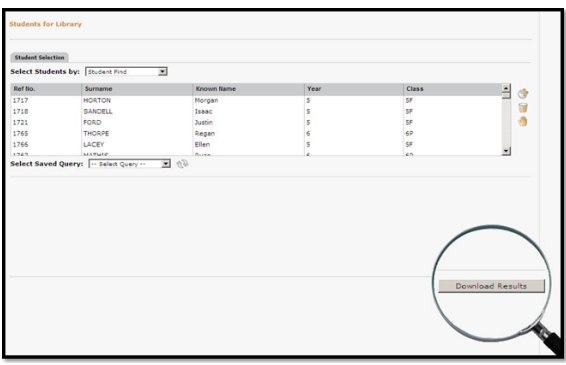

8. Click the **Save** button in the dialogue box that follows. Change the filename to students.csv and choose where the file is to be saved.

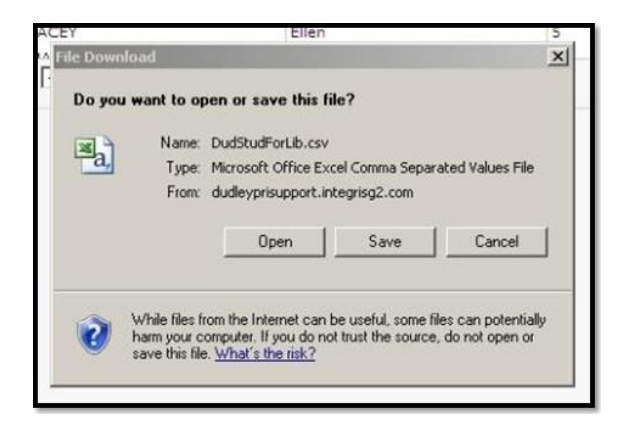

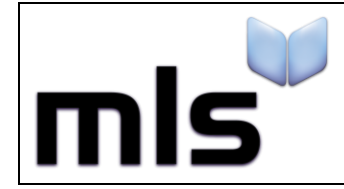

 **ID: SIW\_RMIntegris\_1 Version Number: 1.0 Date: 11/08/2017**

9. When you come to importing the csv file, try importing it using the **RM Integris - G2 Direct Export** option as shown below.

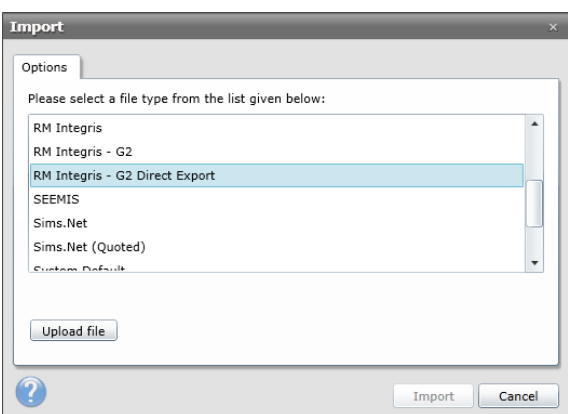

Should this fail, you may need to alter the column headers as described below.

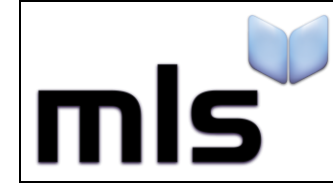

### <span id="page-6-0"></span>**Part 2: Preparing the CSV for Import**

If you have tried importing with the **RM Integris - G2 Direct Export** option and it has failed, you may need to change the column headers in the csv and use a different option when importing. When altering the headers, it is important that you do not use Excel as by default this will strip out any quotation marks. Use **Notepad** instead.

The instructions below explain how to alter the column headers.

- 1. Open the CSV file with **Notepad**.
- 2. Rename the column headers as described in the following table.

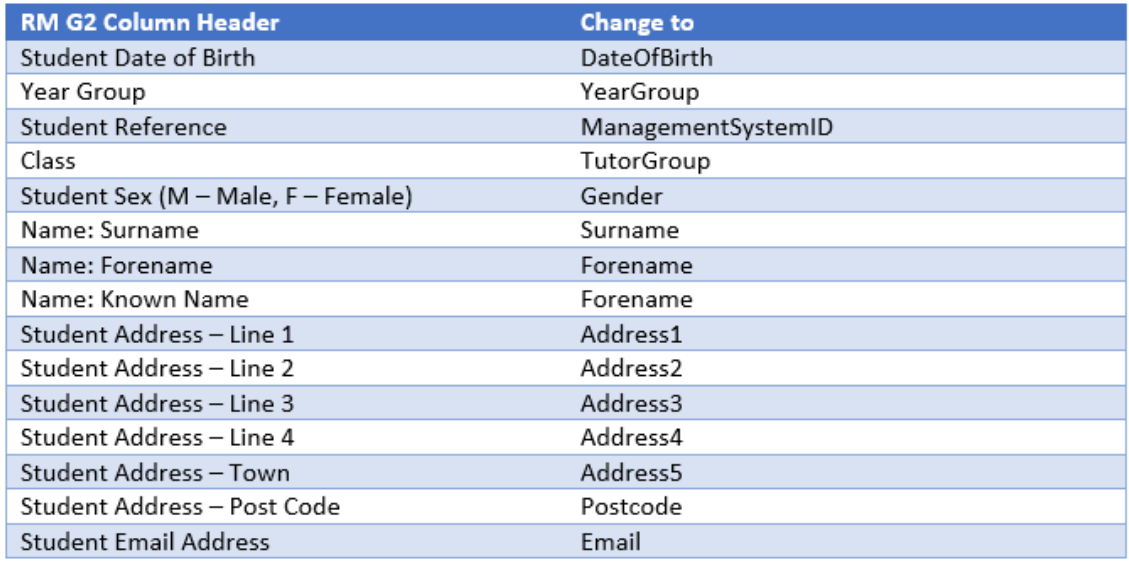

3. After completing these instructions you are now ready to move on to the next stage. Please note that when you come to import the CSV file, you should select the **WBLS** option when prompted.

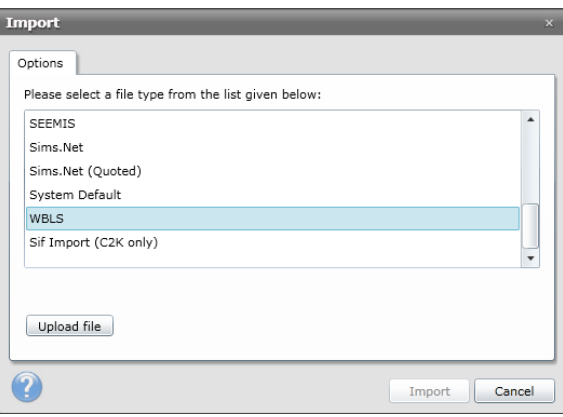